## Example of converting CoastWatch Sea Surface Temperature GeoTiff into a floating point GRID using ArcGIS ArcMap 9.1

In response to several user requests, this is tutorial to provide steps of bringing CoastWatch SST data into a GIS system. This is not an endorsement for ArcGIS. Data used for this example can be obtained from the NOAA CoastWatch website at http://coastwatch.noaa.gov. This technique is a simple conversion of a paletted GeoTIFF rescaled to floating point values. [A more direct and accurate approach would be to convert CoastWatch HDF files using CoastWatch supplied software to ESRI binary raster for direct import to a 32-bit GRID.]

Requirements: MODIS SST GeoTIFF, ArcGIS ArcMap 9.x, Spatial Analyst extension.

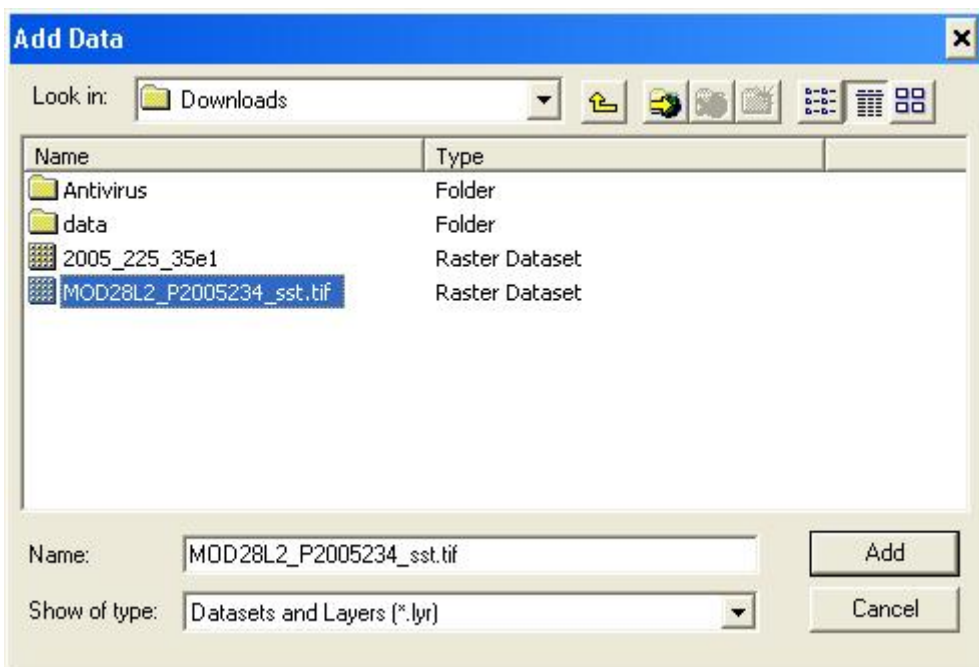

## 1. Add GeoTIFF to ArcMap

(A prompt will ask about generating pyramids. Pyramids are optional and do not affect the data conversion)

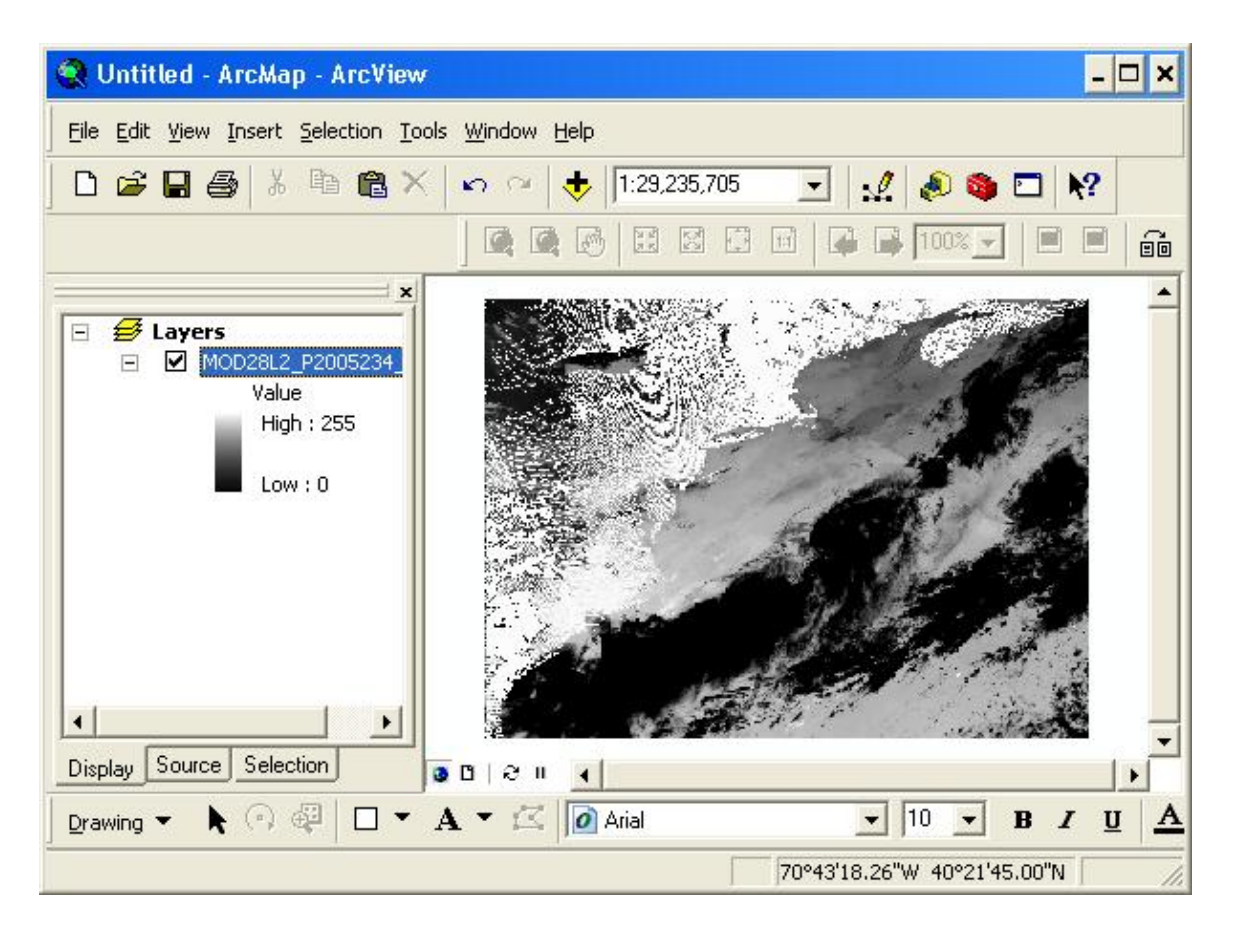

2. Open the Raster Calculator

Click on View=>Toolbar=>Spatial Analyst=>Click on Spatial Analyst Pull Down and select the Raster Calculator

Enter a name for your new GRID and substitute the TIF layer in the SST\_Grid placeholder in the equation from the CoastWatch website and click the Evaluate button.

The equation will work on any CoastWatch SST GeoTIFF and properly scales the 8-bit values of 6-255 to their corresponding temperature values. Disregard any temperatures below 0 degrees or above 36 C.

| MOD28L2 P2005234 ss<br>$\overline{\mathbf{x}}$<br>$\overline{7}$<br>$\overline{9}$<br>$\Diamond$<br>8<br>⋸<br>And<br>5<br>$\overline{\phantom{1}}$<br>6<br>$\prime$<br>$\overline{4}$<br>Ūr<br>$>=$<br>$\overline{c}$<br>3<br>1<br>Xor<br>$\leq$<br>$\langle$<br>0<br><b>Not</b><br>J<br>$\ddot{}$<br>$\blacktriangleright$<br>∢<br>MOD28_NEW = ((([MOD28L2_P2005234_sst.tif] * 0.14575)) -<br>$0.8676$ ) | <b>Raster Calculator</b><br>鹽 |  |  |  |  |
|----------------------------------------------------------------------------------------------------|-------------------------------|--|--|--|--|
|                                                                                                    | Layers:                       |  |  |  |  |
|                                                                                                    |                               |  |  |  |  |
|                                                                                                    |                               |  |  |  |  |
|                                                                                                    |                               |  |  |  |  |
|                                                                                                    |                               |  |  |  |  |
|                                                                                                    |                               |  |  |  |  |

Note: Spaces were added between ALL the inputs to get it accepted by ArcGIS.

The new grid (of floating point values is now added to the View)

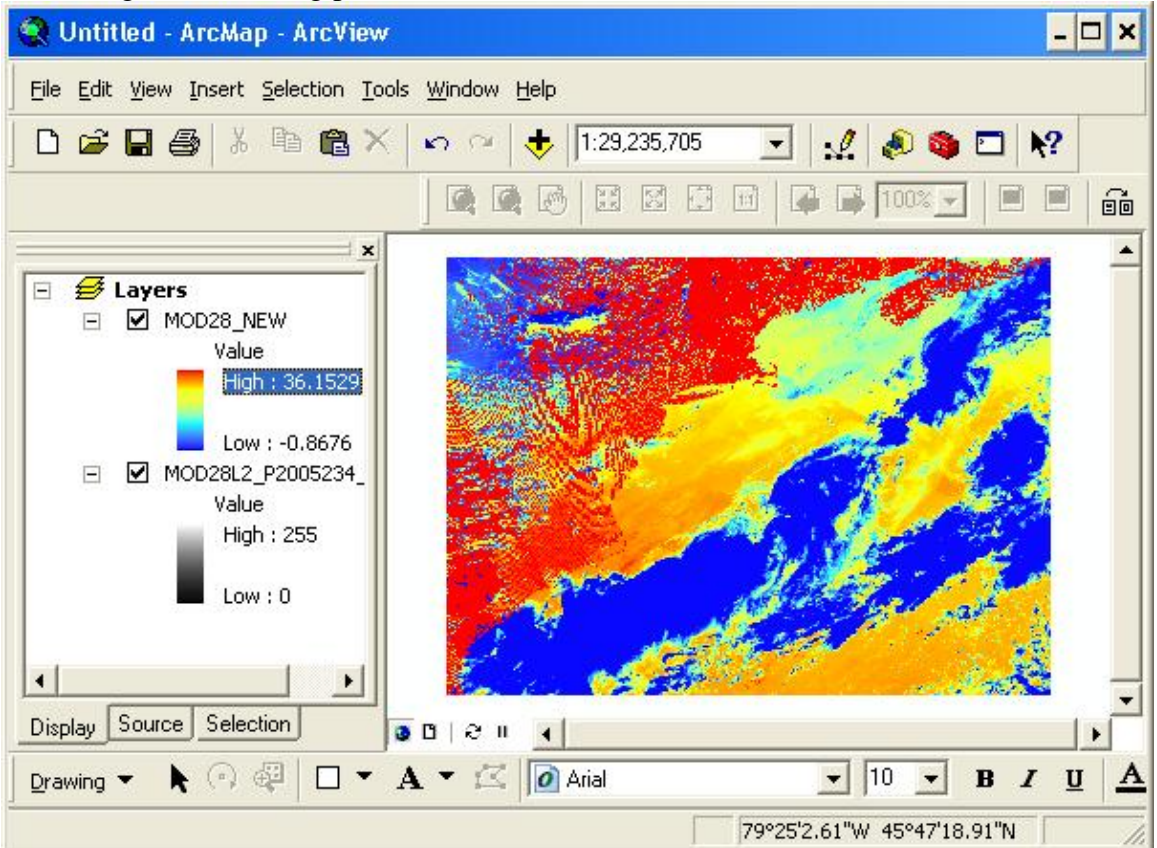

## 3. Query the new GRID

You can then apply your own shoreline/land mask, coverage, etc and subtract it from the GRID or get the values of interest by using the Info tool:

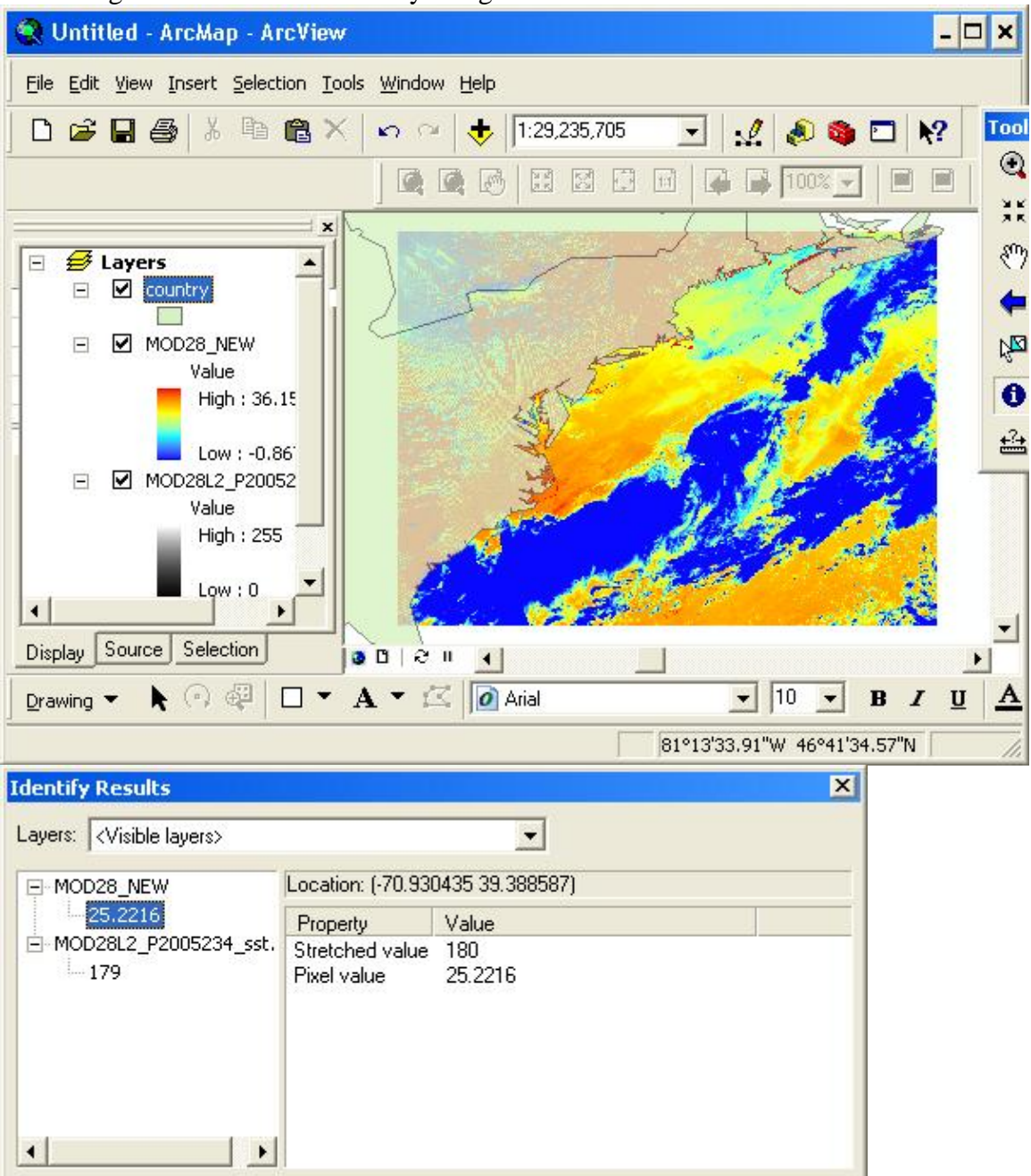